#### HOW TO CREATE A MASK WITH THE PEN TOOL

## **TECHNICAL HANDOUT**

Instructor: Lisa Gabriel

## HOW TO USE PHOTOSHOP TO MASK AN IMAGE

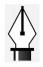

1. One of the most common question from designers when using InDesign is how to stack photo objects on top of each other and maintain a transparent background. What is required to make this work is a mask around the image to hide the background. Generally, this technique has several names and can be referred to as silhouetting, outlining or clipping an image.

2. Outlining is usually necessary when using a CMYK, RGB or Grayscale image. The outlining technique is applied inside Photoshop and then activated once placed into InDesign. There are two ways to outline an image, the first is using the **Pen Too**l and the second is done using a **Selection**, both can be done in Photoshop.

#### Photoshop

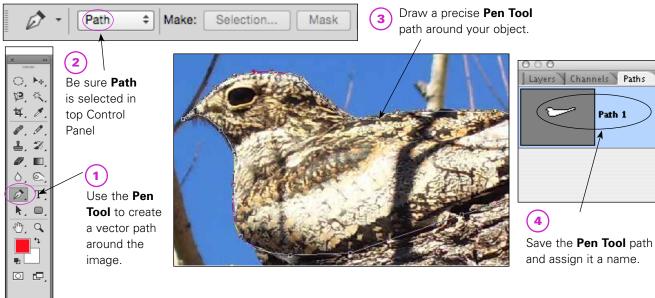

#### To create a pen tool mask in Photoshop:

- 1. Go the Tool Palette > Select the Pen Tool
- 2. Be sure Path is selected in the top Control Panel.
- 3. Draw a precise **Pen Tool** path around your object. Be sure the path contours your object closely to eliminate any extra background from showing through.
- 4. Go to the Path Tab > the work path is displayed, Click the arrow to the right of tab > Select Save Path... > Name your path.
- Next, Go back to the arrow to the right of the tab > Select Clipping Path... > Select previous saved path
- 6. Save the file out of Photoshop as a > Photoshop PSD or EPS.
- 7. Place PSD/EPS into InDesign, and make sure no color is assigned to the background.

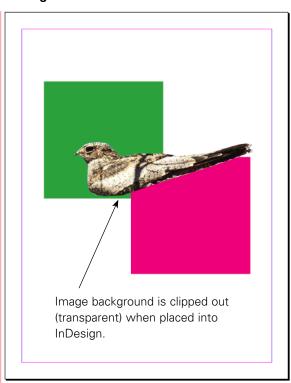

# InDesign